# Bienvenue sur le portail Ensemble en prévention

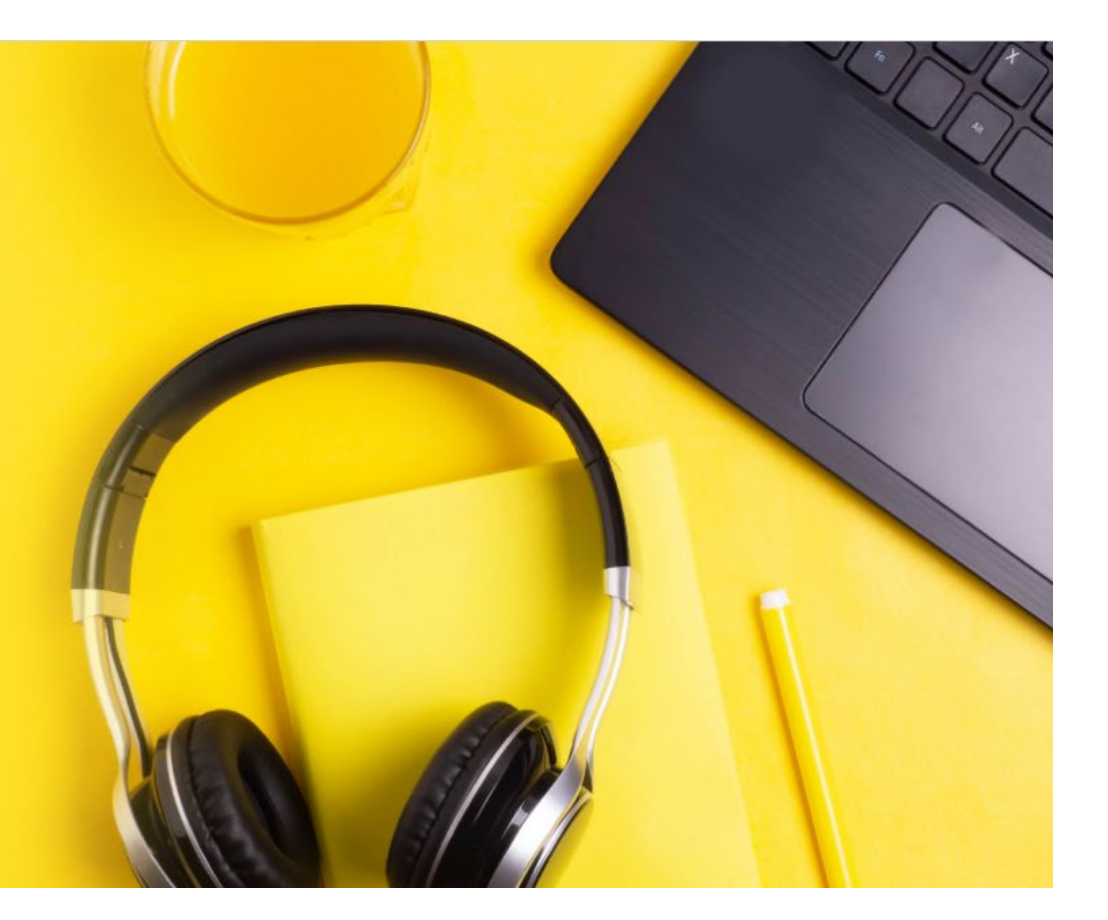

## **Accéder au portail par l'adresse suivante :** <https://formations.ensembleenprevention.ca/login>

## **1. PREMIÈRE CONNEXION - CRÉER UN COMPTE SUR LA PLATEFORME UXPERTISE**

1.1. Pour accéder aux activités présentées sur la plateforme, il est nécessaire d'ouvrir un compte "membre" (gratuit) et de compléter votre profil individuel. Pour ce faire, cliquer sur « Créer mon compte ».

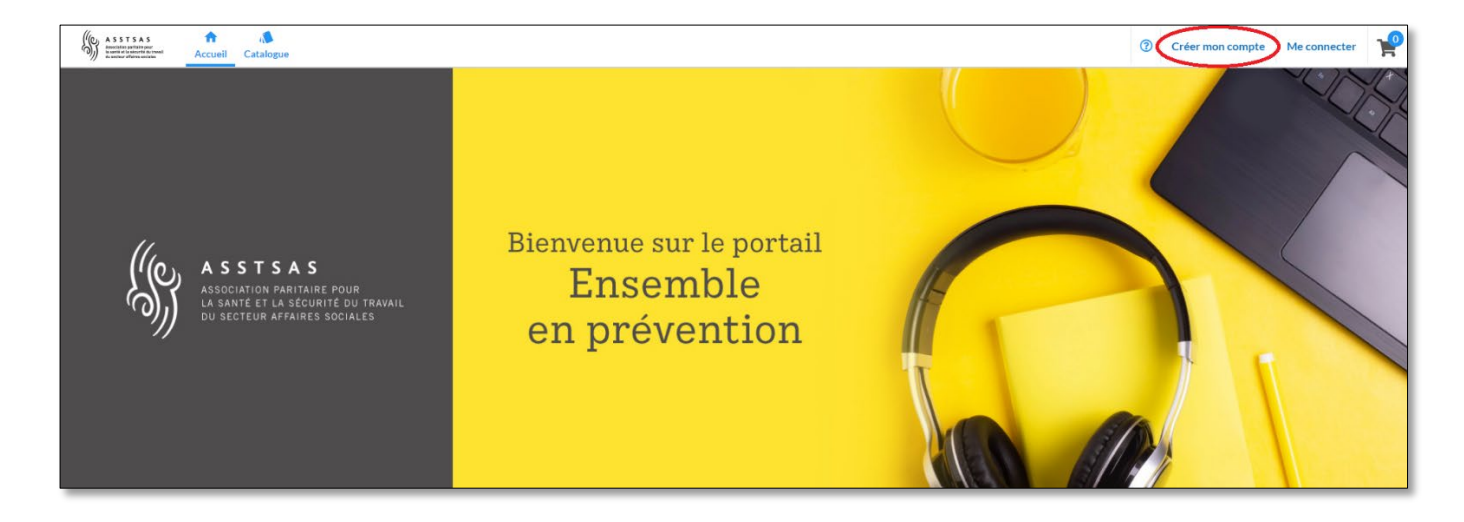

1.2. Saisissez l'adresse courriel que vous souhaitez utiliser pour le portail, créez votre mot de passe et cliquez sur « Continuer »

*Votre mot de passe devra être composé d'un minimum de 8 caractères et contenir un caractère majuscule, un caractère minuscule, un numéro et un caractère spécial.*

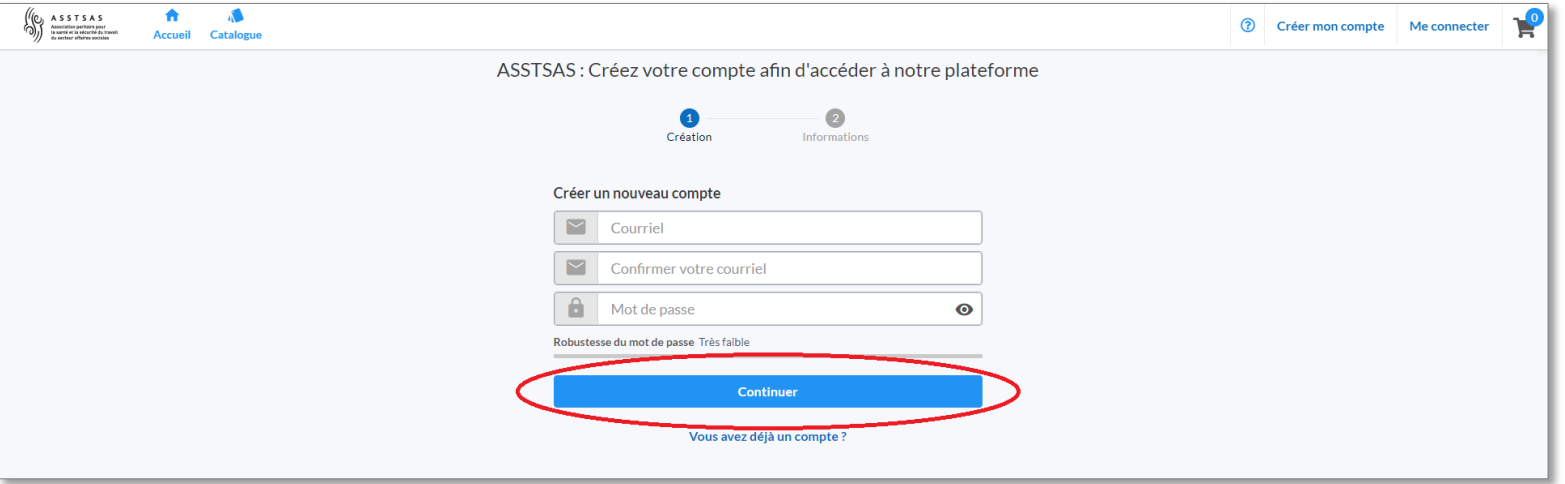

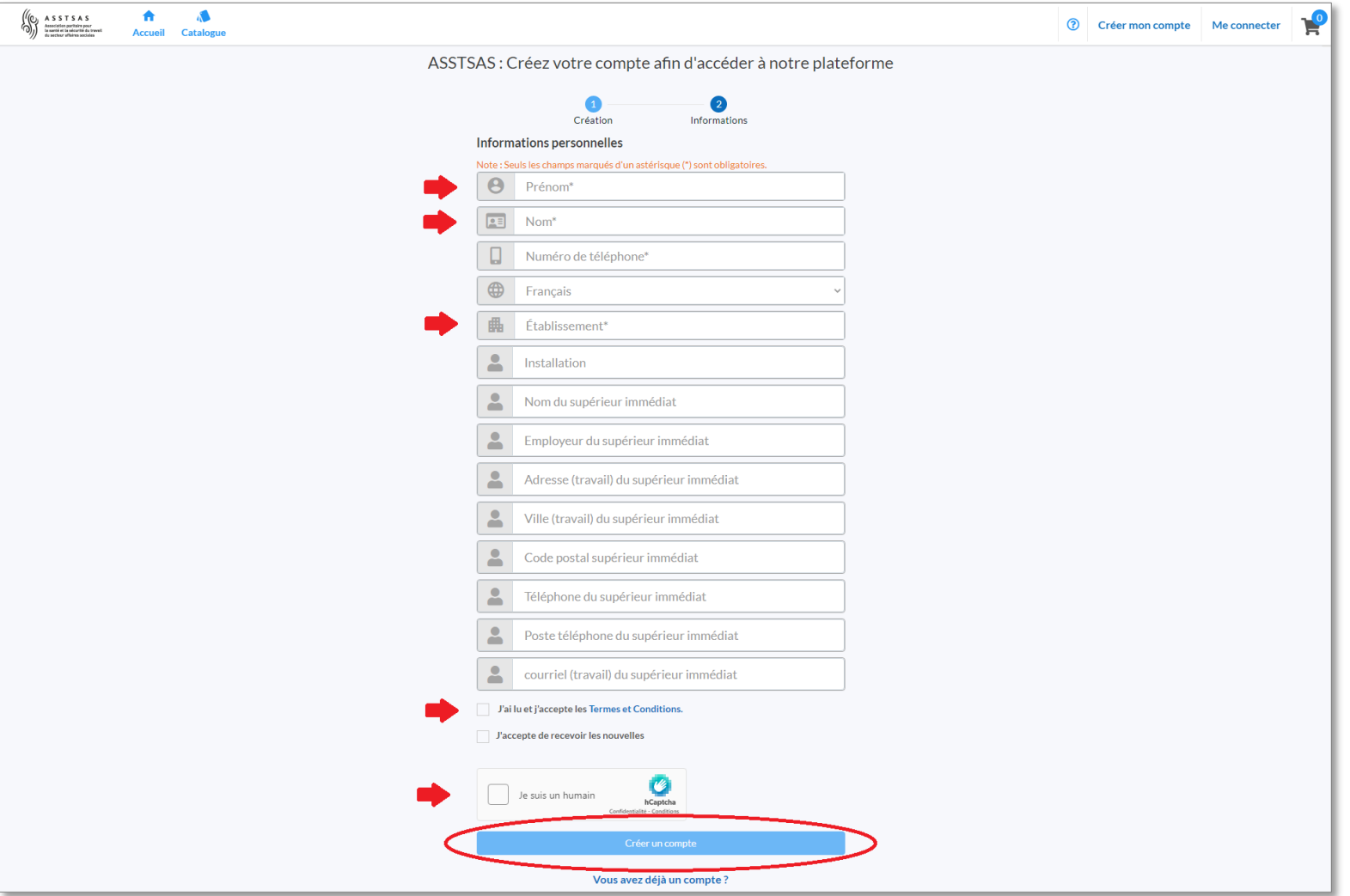

1.4. Consultez vos courriels afin d'activer votre compte. (Vérifiez dans vos pourriels, le cas échéant).

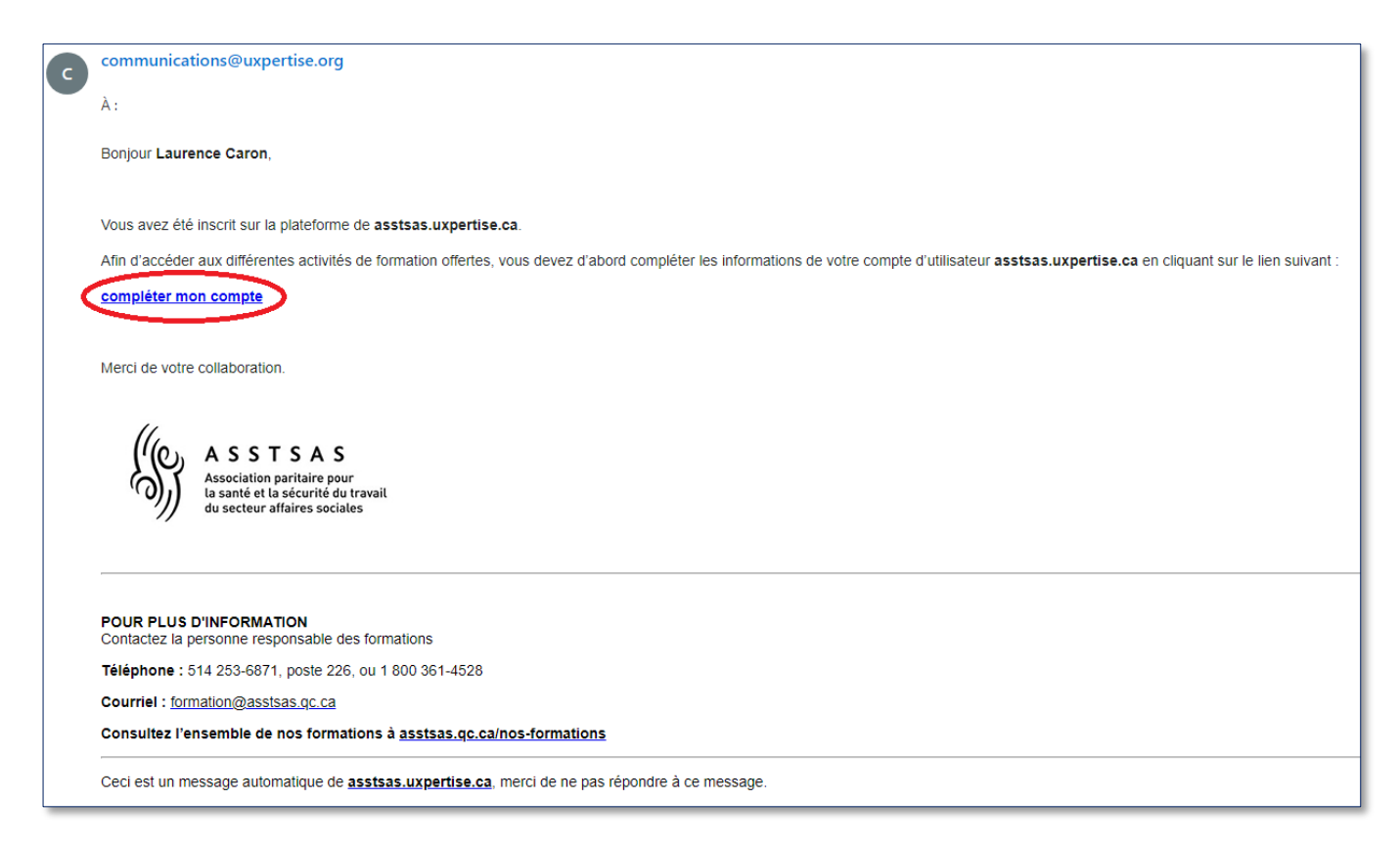

Cliquez sur le lien « compléter mon compte » pour retourner sur le portail de formation Uxpertise.

#### 2.1. Cliquez sur « Me connecter ».

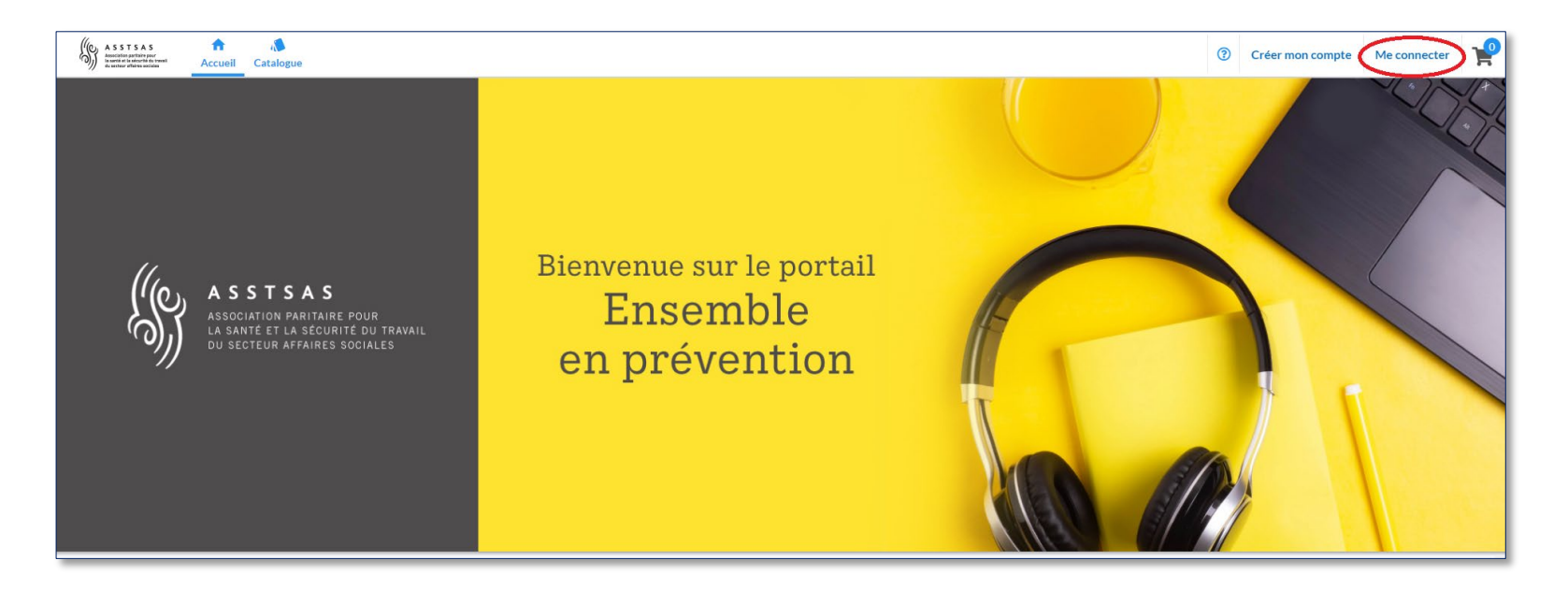

2.2. Complétez vos informations de connexion et cliquez sur « Me connecter » en bas de la fenêtre.

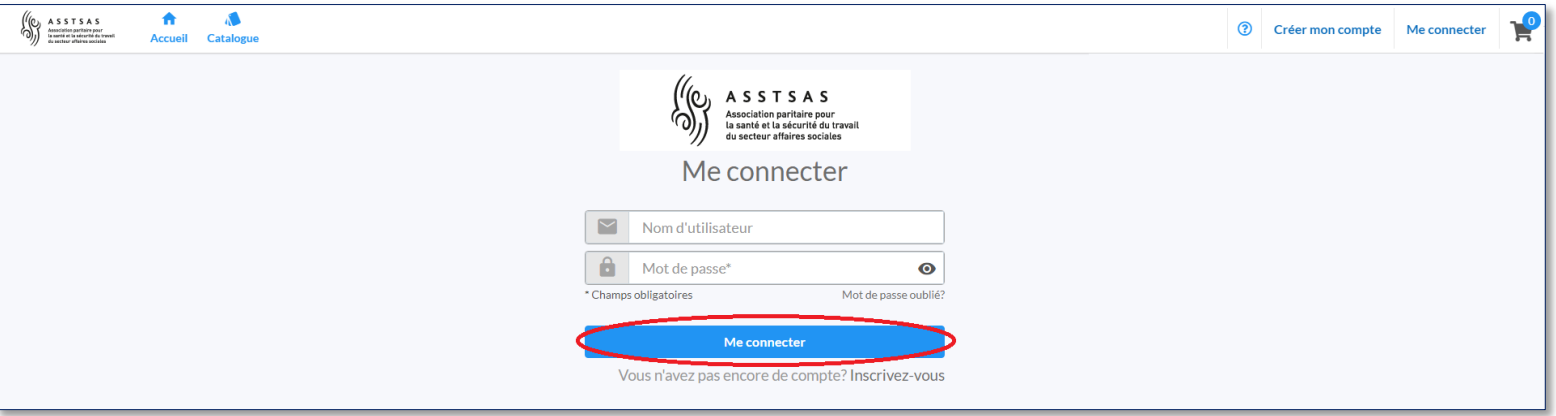

## **3. S'INSCRIRE À UNE NOUVELLE ACTIVITÉ**

Maintenant que votre compte est créé sur le portail de formation en ligne et que vous êtes connectés, vous pouvez vous inscrire aux activités de formation qui vous intéressent.

3.1. Cliquez sur « Catalogue » afin d'accéder à toutes les activités offertes.

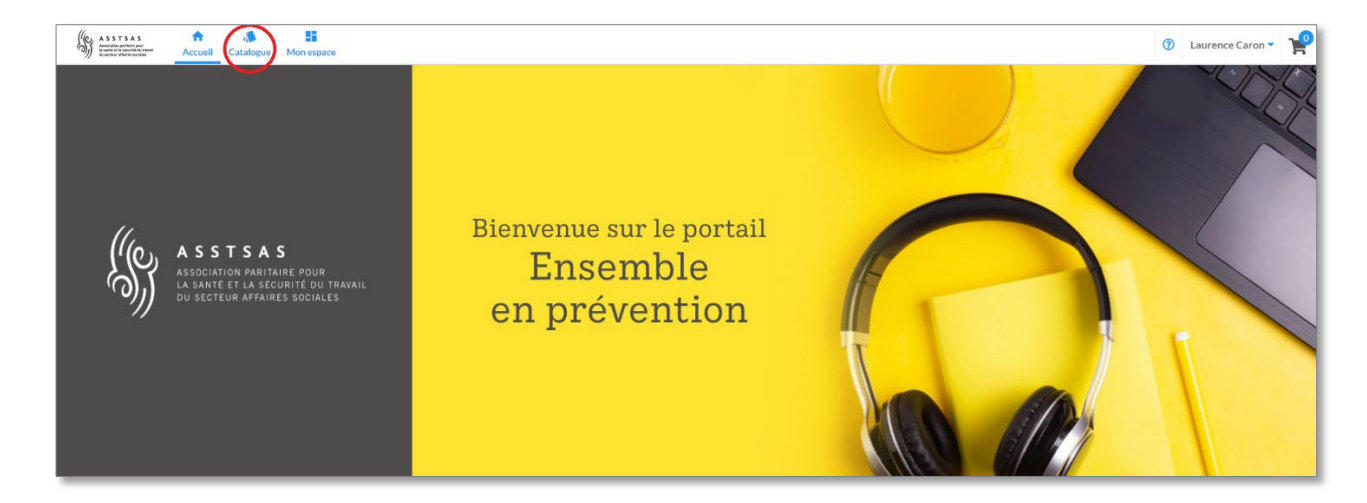

3.2. Au besoin, sélectionnez l'activité désirée en cliquant sur son nom : la description, les objectifs et un aperçu de l'activité seront alors affichés à l'écran. Ensuite, cliquer sur « Ajouter au panier ».

*Une boîte de dialogue s'ouvrira. Vous devrez confirmer avoir lu les conditions d'achat et les accepter avant de pouvoir procéder au paiement.*

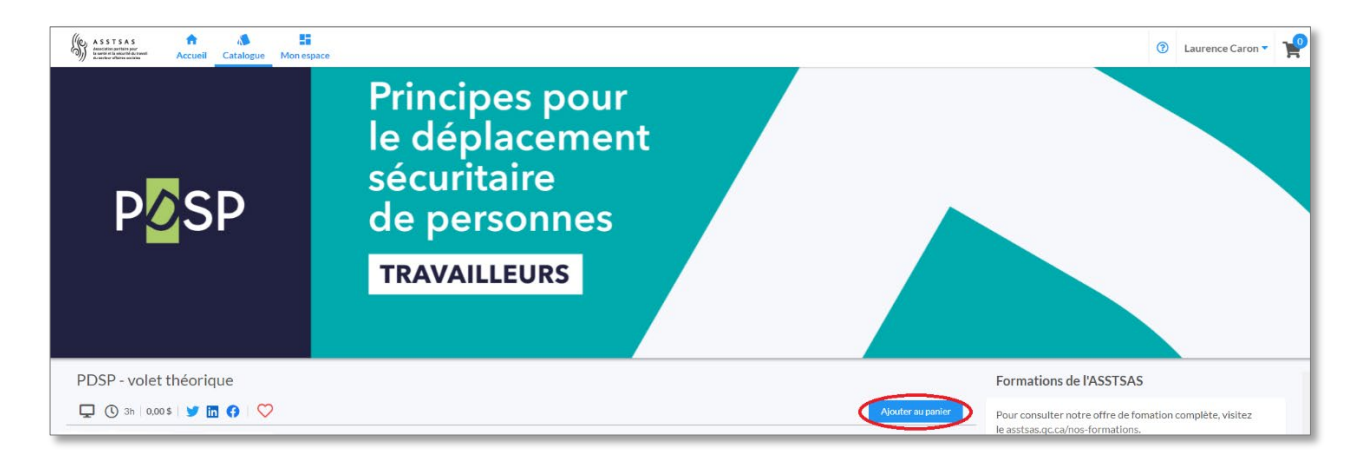

Une boîte de dialogue s'ouvrira pour confirmer vos coordonnées. Il suffit de compléter le champ « Entreprise » et cliquer sur « Continuer »

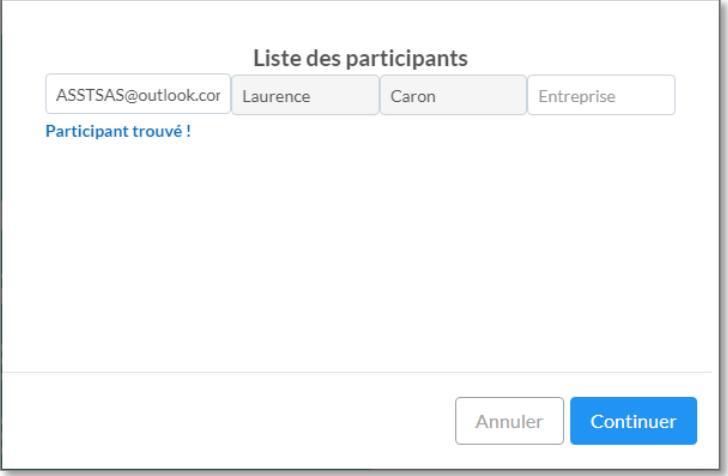

3.3. Si des frais sont associés à cette formation, vous serez automatiquement redirigé vers le panier d'achat. Il vous suffira alors de compléter vos informations de paiement et de cliquer sur « Payer ».

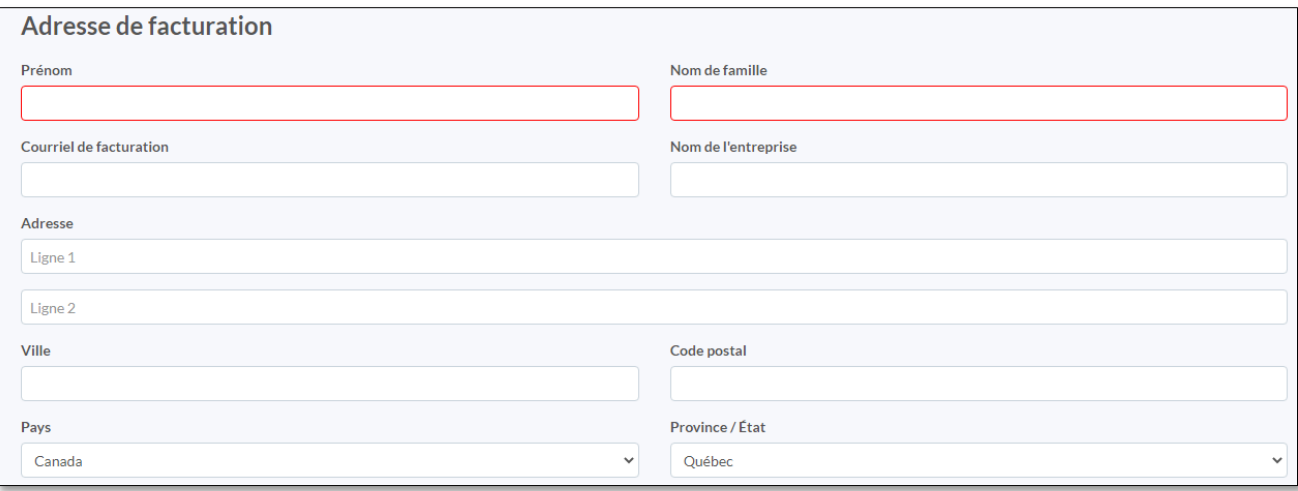

### **4. INSCRIRE UNE OU PLUSIEURS PERSONNES À UNE ACTIVITÉ**

En tant que moniteur PDSP, par exemple, vous pouvez :

- Prendre en charge l'inscription de vos participants (et assumer les frais correspondants) **ou**
- Transmettre à chacun d'eux cette procédure pour qu'ils s'inscrivent individuellement (et paient eux-mêmes leurs frais d'inscription).

**Si vous souhaitez prendre en charge l'inscription de vos participants et assumer les frais correspondants, suivez les étapes décrites ci-dessous après vous être connecté au portail Uxpertise. Répétez les étapes pour chaque personne à inscrire.**

#### 4.1. Cliquez sur « Catalogue » afin d'accéder à toutes les activités offertes.

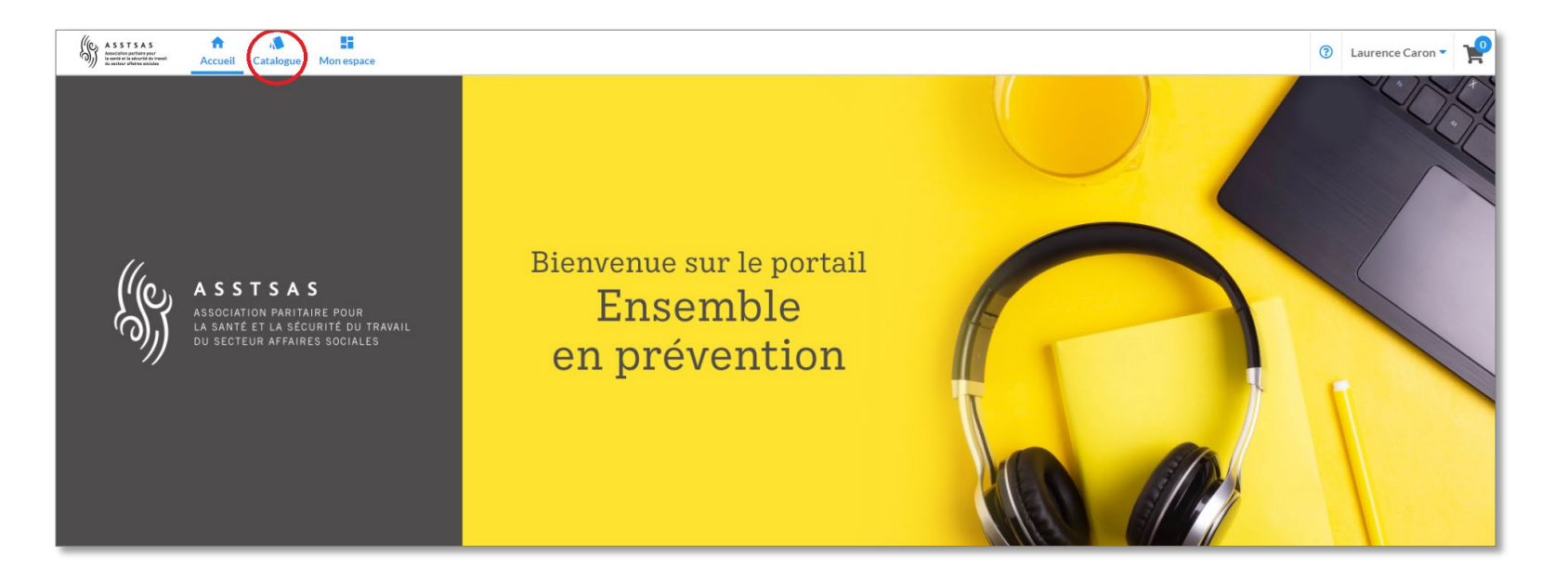

*4.3.* Sélectionnez l'activité désirée en cliquant sur son nom. La description, les objectifs et un aperçu de l'activité seront alors affichés à l'écran. Cliquez ensuite sur « Ajouter au panier ».

*Une boîte de dialogue s'ouvrira. Vous devrez confirmer avoir lu et accepter les conditions d'achat avant de pouvoir procéder au paiement.*

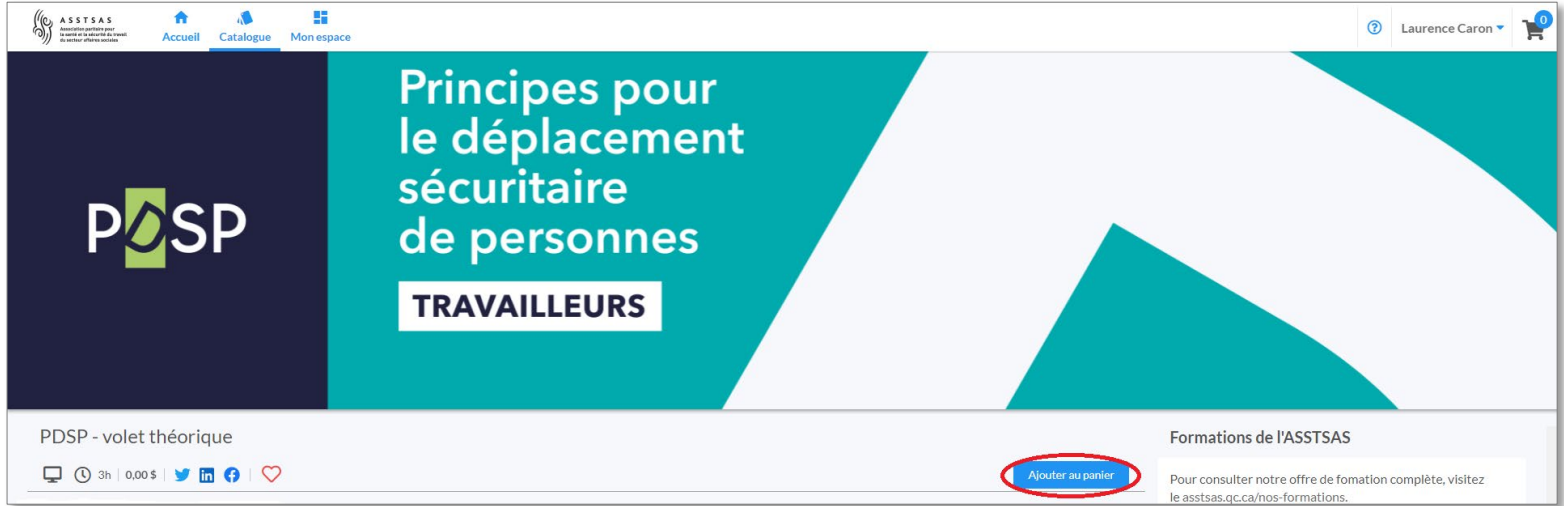

4.4. Une boîte de dialogue s'ouvrira. Pour attribuer le cours à une personne, inscrivez ses coordonnées dans les champs « Courriel », « Prénom », « Nom », et « Entreprise ». Cliquez ensuite sur « Continuer ».

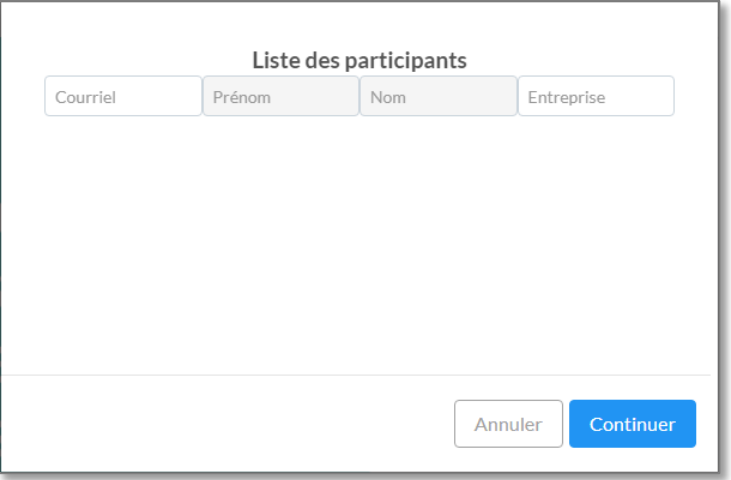

4.5. Si des frais sont associés à la formation, vous serez automatiquement redirigé vers votre panier d'achat. Il vous suffira alors de compléter vos informations de paiement et de cliquer sur « Payer ».

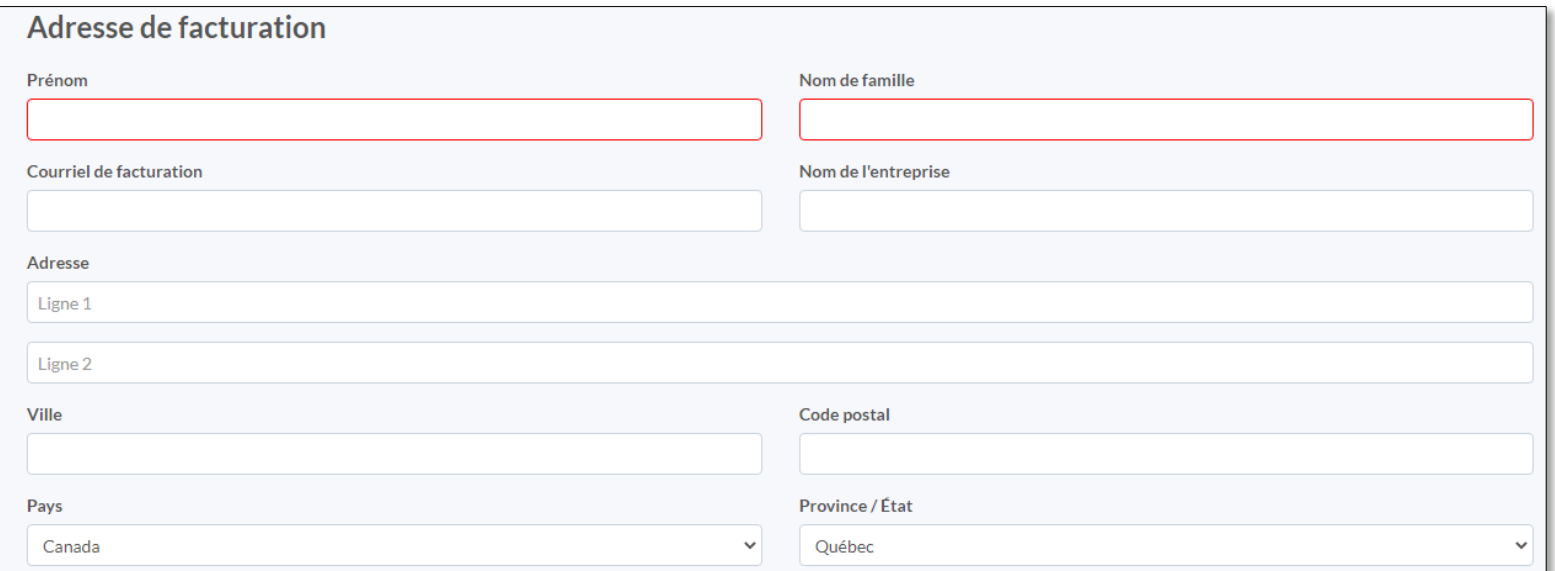

*Le candidat inscrit recevra alors deux courriels ; un premier l'invitant à compléter son compte, et un second l'avisant qu'il a été inscrit à une activité.*

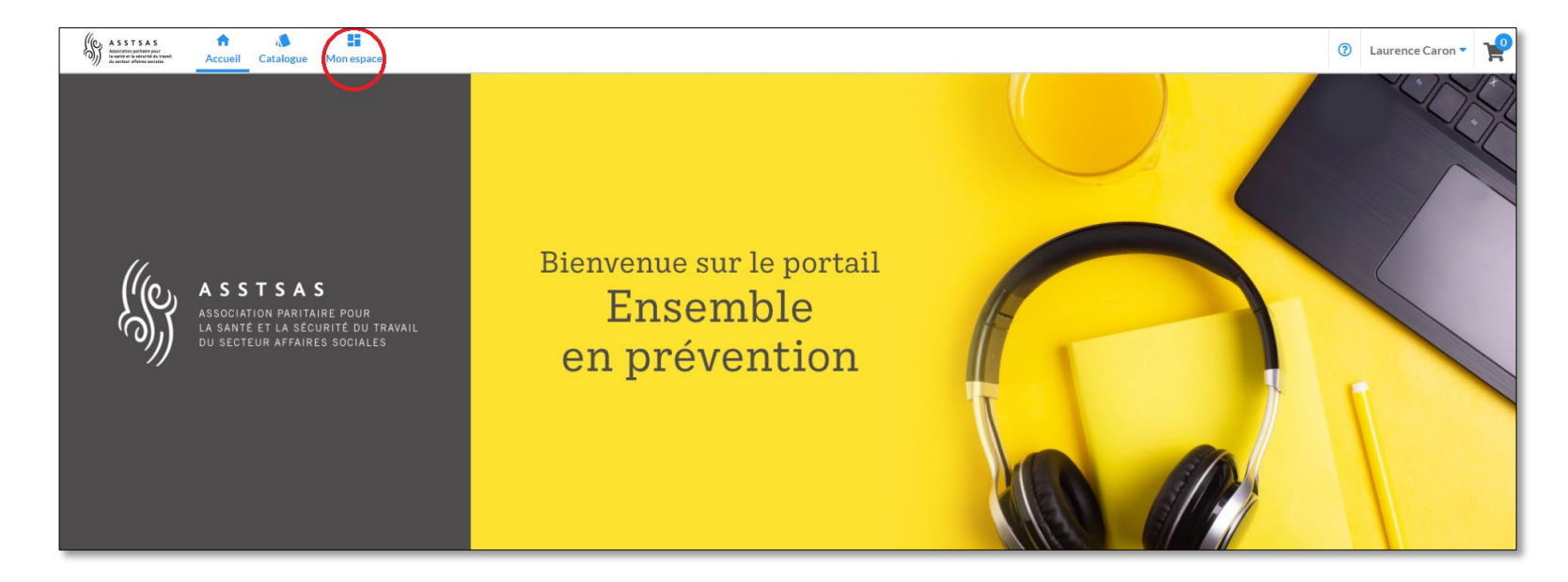

5.1. Pour accéder à une activité dont vous avez déjà fait l'acquisition, connectez-vous au portail de formation Uxpertise, puis cliquez sur « Mon espace ».

5.2. Dans l'onglet « Mes activités », cliquez sur « Accéder » à droite de l'activité pour débuter votre parcours de formation. *Veuillez noter qu'une fois l'activité débutée, il n'est plus possible d'annuler l'inscription.*

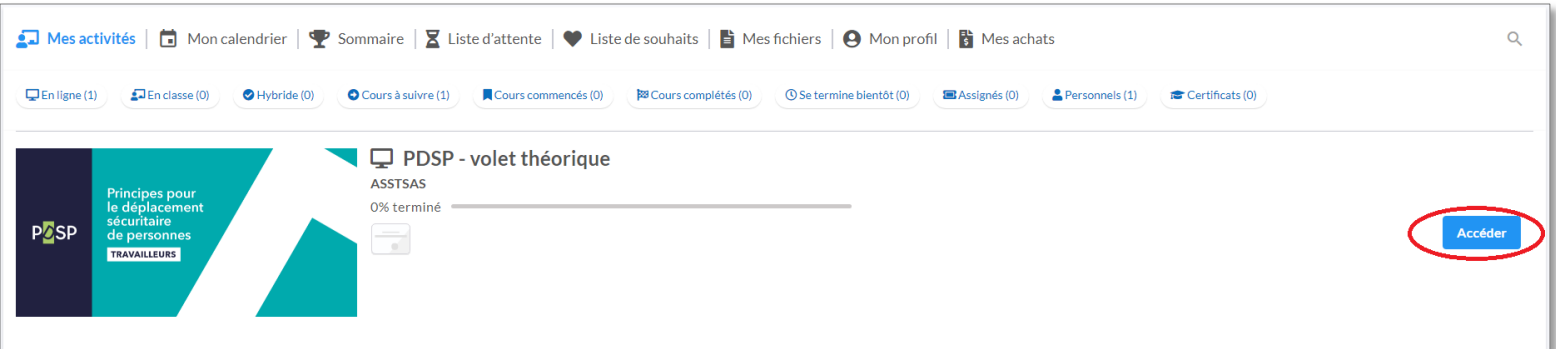

*Bonne formation !*